# **UPort 1110 and 1130 User's Manual**

**First Edition, August 2006** 

*[www.moxa.com/product](http://www.moxa.com/product)*

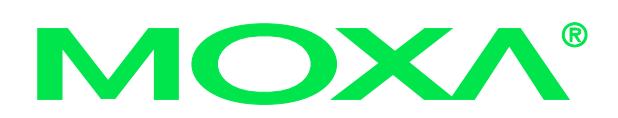

### MOXA Technologies Co., Ltd.

Tel: +886-2-8919-1230 Fax: +886-2-8919-1231 Web: [www.moxa.com](http://www.moxa.com/)

#### **MOXA Technical Support**

Worldwide: [support@moxa.com](mailto:support@moxa.com)

# **UPort 1110 and 1130 User's Manual**

The software described in this manual is furnished under a license agreement and may be used only in accordance with the terms of that agreement.

#### **Copyright Notice**

Copyright © 2006 MOXA Technologies Co., Ltd. All rights reserved. Reproduction without permission is prohibited.

#### **Trademarks**

MOXA is a registered trademark of The MOXA Group. All other trademarks or registered marks in this manual belong to their respective manufacturers.

#### **Disclaimer**

Information in this document is subject to change without notice and does not represent a commitment on the part of MOXA.

MOXA provides this document "as is," without warranty of any kind, either expressed or implied, including, but not limited to, its particular purpose. MOXA reserves the right to make improvements and/or changes to this manual, or to the products and/or the programs described in this manual, at any time.

Information provided in this manual is intended to be accurate and reliable. However, MOXA assumes no responsibility for its use or for any infringements on the rights of third parties that may result from its use.

This product may include unintentional technical or typographical errors. Changes are periodically made to the information herein to correct such errors, and these changes are incorporated into new editions of the publication.

# **Table of Contents**

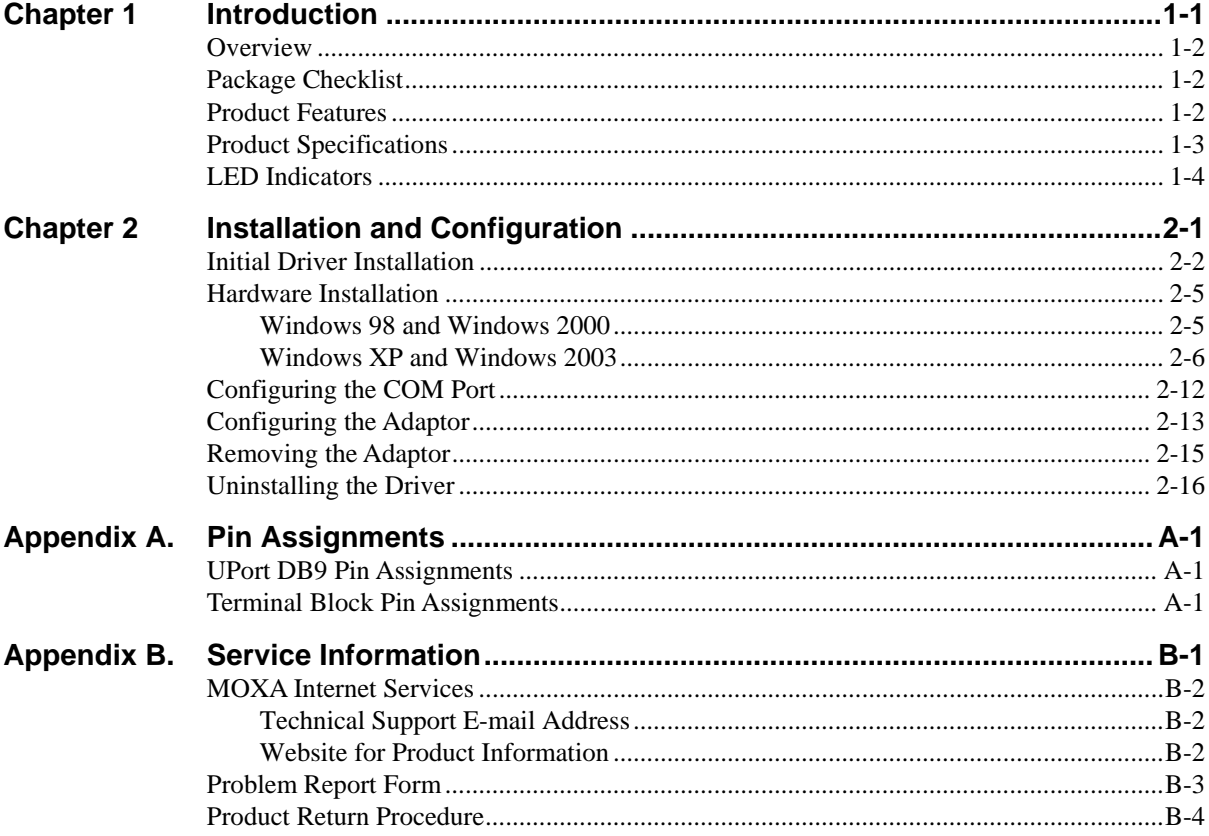

# 1 **Introduction**

<span id="page-3-0"></span>The UPort 1110 and the UPort 1130 are USB-to-serial adaptors, an easy way to add a COM port to your system. The UPort 1110 provides one RS-232 port and the UPort 1130 provides one RS-422/RS-485 port. As a plug and play USB device, the adaptors are perfect for mobile, instrumentation, and point-of sale applications.

The following topics are covered in this chapter:

- **[Overview](#page-4-0)**
- **[Package Checklist](#page-4-0)**
- **[Product Features](#page-4-0)**
- **[Product Specifications](#page-5-0)**
- **[LED Indicators](#page-6-0)**

## <span id="page-4-0"></span>**Overview**

The UPort 1110 and UPort 1130 are part of Moxa's UPort line of USB-to-serial adaptors. The UPort line provides a range of easy-to-use solutions for adding COM ports through a PC's USB port. Simply install the drivers, connect the UPort to your computer, plug in your serial devices, and you're ready to go. Programming is not required, and you do not need to worry about IRQs, configuring a board, power requirements, or connection schemes.

The UPort 1110 and UPort 1130 provide single COM port expansion. The UPort 1110 adds one RS-232 port to your computer, which is the same type of COM port that is built into most PC motherboards. The UPort 1130 adds one port that is configurable for RS-422, 2-wire RS-485, and 4-wire RS-485 modes. Both models can operate at speeds of up to 12 Mbps, which is much faster than the current maximum serial transfer rate.

The adaptor is bus-powered, so no external power supply is required.

## **Package Checklist**

The following items are included in your UPort package:

- y UPort 1110 or UPort 1130 USB-to-Serial Adaptor
- UPort Documentation and Software CD
- UPort 1110/1130 Ouick Installation Guide
- 5-year Warranty Statement

The UPort 1130 also comes with the following item:

• Mini DB9F-to-Terminal-Block Converter

NOTE: Notify your sales representative if any of the above items is missing or damaged.

## **Product Features**

The UPort adaptor has the following features:

- Full-Speed USB operation at up to 12 Mbps
- Additional I/O or IRQ not required
- Serial transmission speed up to 921.6 Kbps
- y 64-byte FIFO and built-in hardware and software flow control
- Built-in 15 KV ESD protection
- Support for RS-422, 2-wire RS-485, and 4-wire RS-485 (UPort 1130 only)
- Terminal block adaptor (UPort 1130 only)

# <span id="page-5-0"></span>**Product Specifications**

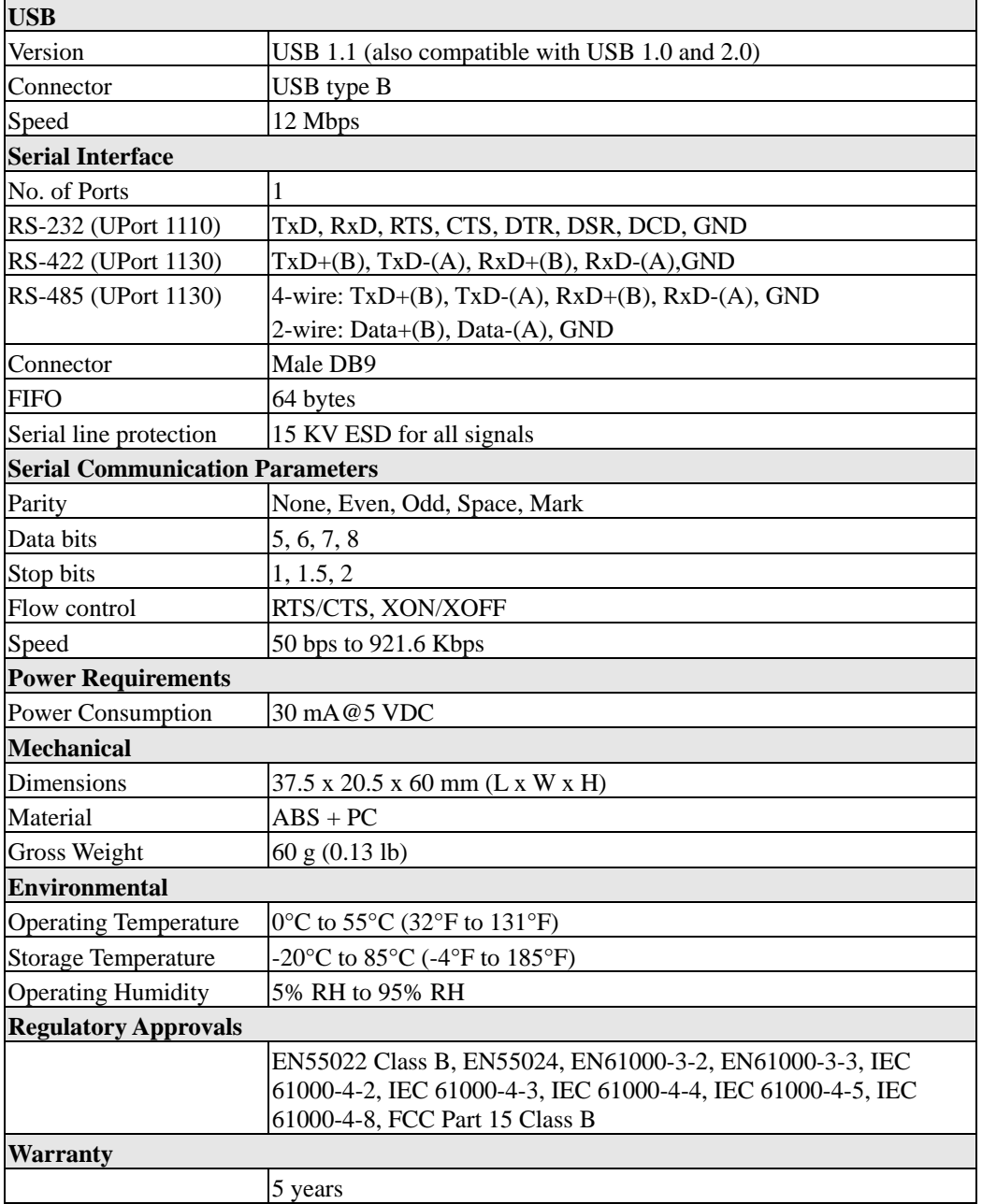

# <span id="page-6-0"></span>**LED Indicators**

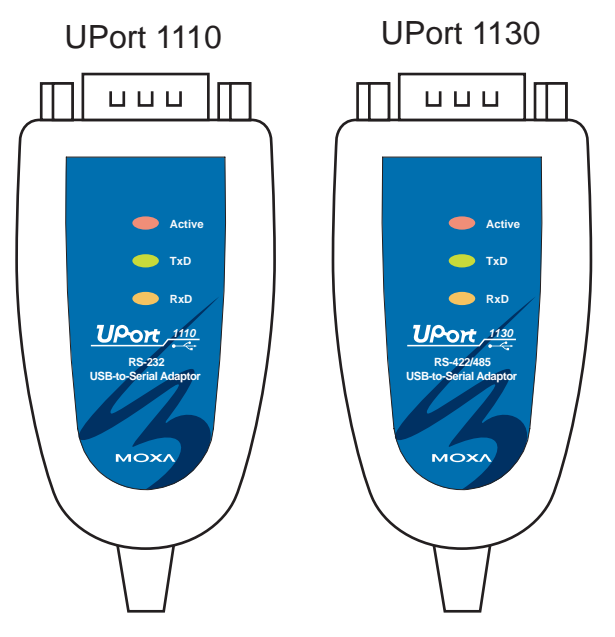

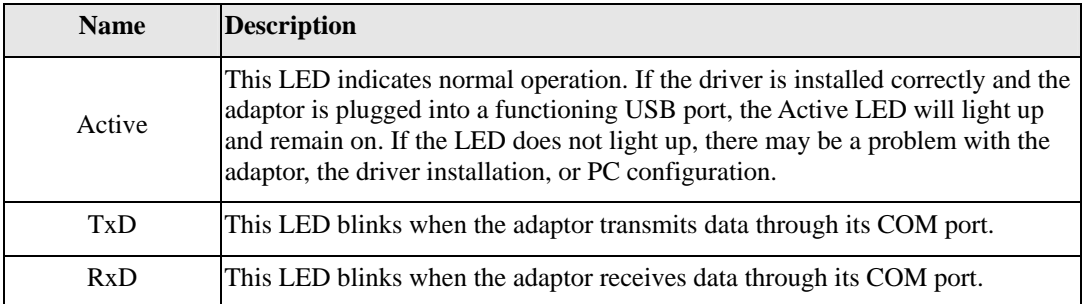

2

# <span id="page-7-0"></span>**Installation and Configuration**

Installation of the adaptor is a simple process. First install the driver, then plug the adaptor into a USB port. When the adaptor is plugged in, Windows will load the correct drivers for the adaptor and the new COM port. In this chapter, basic installation and configuration procedures are explained. Although the installation screens will be for Windows 2000, the procedures are essentially the same for Windows 98 and later versions.

The following topics are covered in this chapter:

- **[Initial Driver Installation](#page-8-0)**
- **[Hardware Installation](#page-11-0)** 
	- $\triangleright$  [Windows 98 and Windows 2000](#page-11-0)
	- $\triangleright$  [Windows XP and Windows 2003](#page-12-0)
- **[Configuring the COM Port](#page-18-0)**
- **[Configuring the Adaptor](#page-19-0)**
- **[Removing the Adaptor](#page-21-0)**
- **[Uninstalling the Driver](#page-22-0)**

## <span id="page-8-0"></span>**Initial Driver Installation**

The Documentation and Software CD will contain the drivers for the adaptor. You may also download the drivers at [www.moxa.com.](http://www.moxa.com/) The installation procedure is the same for all Windows operating systems.

Use Windows Explorer to locate the driver installation file, which will be **Setup** or **Install**. On the Documentation and Software CD, this file will be located in the **UPort 1100**/**Software** folder, filed by operating system. Double-click the **Setup** or **Install** file.

1. The Setup Wizard will open. Click **Next** to begin installing the driver.

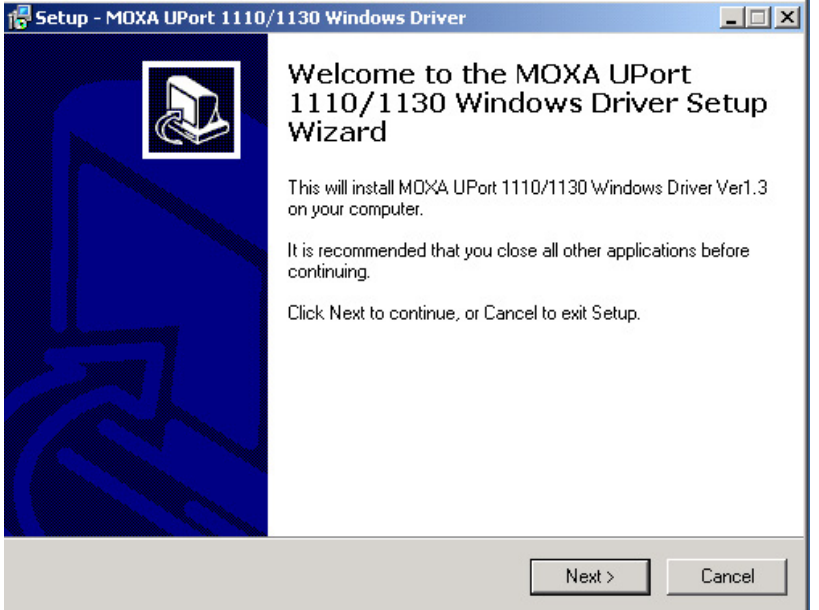

2. Click **Next** to install the driver in the indicated folder, or use the drop-down folder list to locate a different folder.

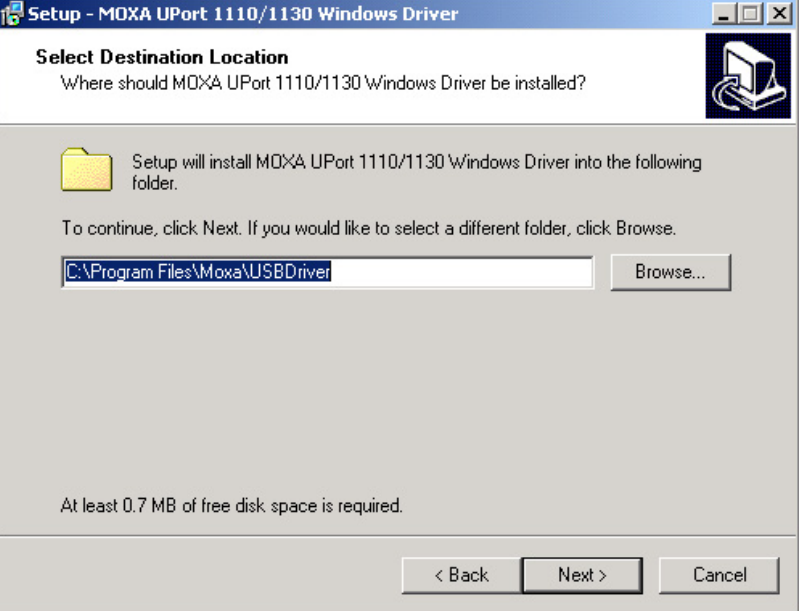

3. Click **Install** to proceed with the installation.

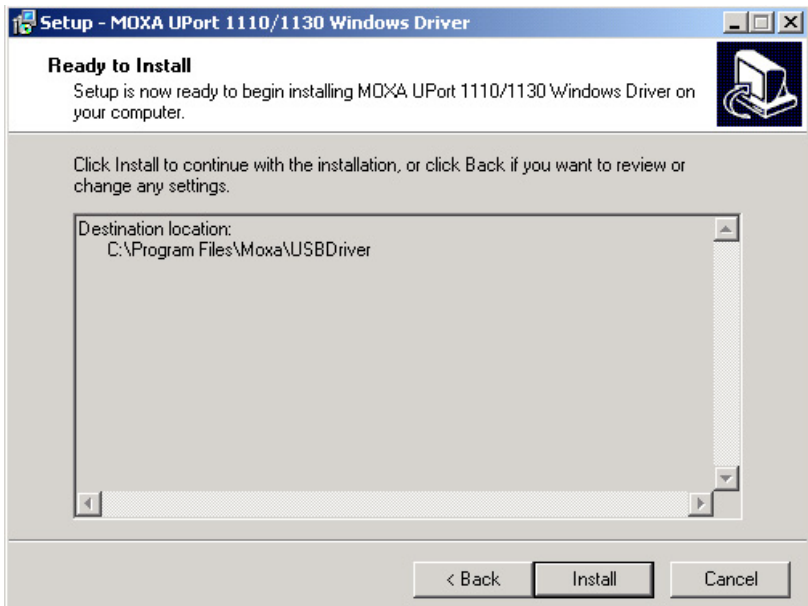

4. Wait while the driver is installed on your hard drive.

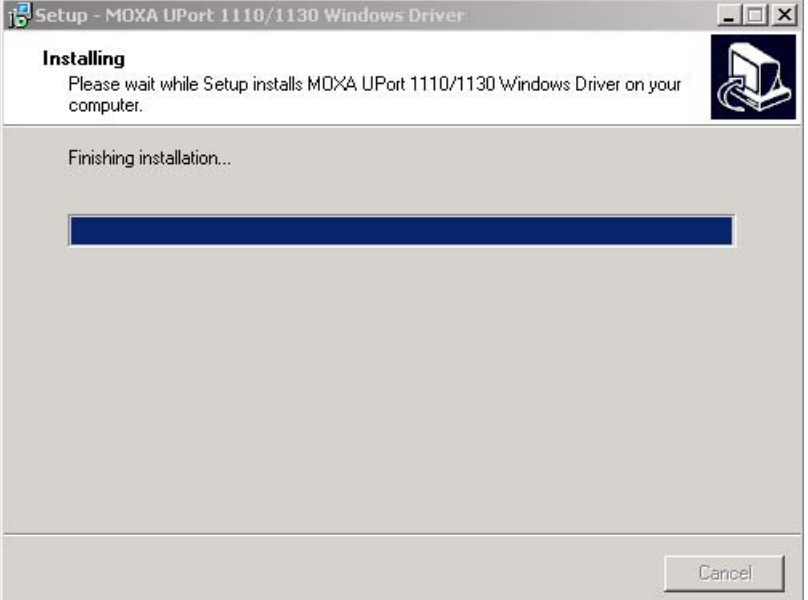

5. A window will pop up cautioning you that this software has not passed Windows logo testing. This is a standard warning, and Moxa has thoroughly tested the driver for safe Windows operation. Please click **Yes** to proceed.

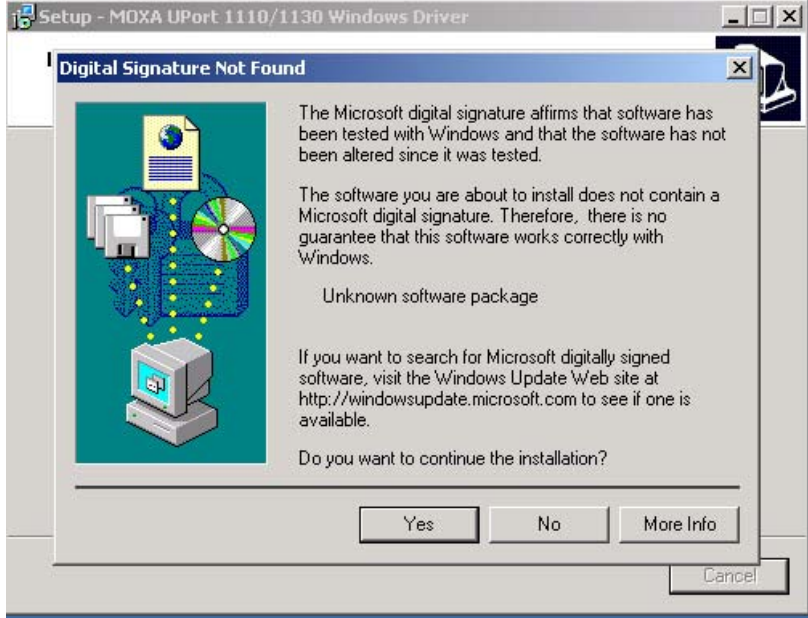

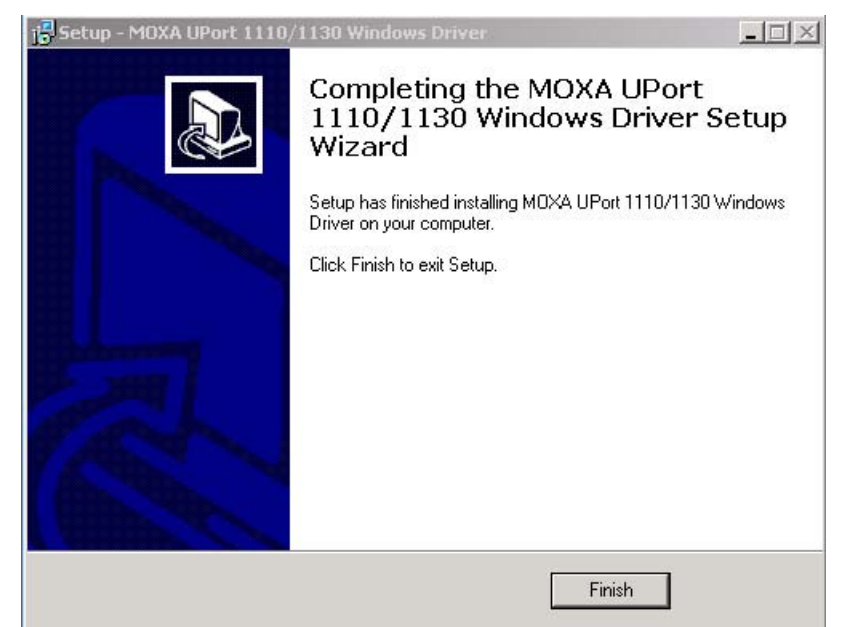

<span id="page-11-0"></span>6. Click **Finish** to complete the installation of the driver.

# **Hardware Installation**

After installing the driver, plug the adaptor into any upstream USB port, such as a USB port on your computer. Windows will automatically detect the adaptor and begin installing the driver. When the Windows finishes installing the driver for the adaptor, it will then detect a new COM port, and will then install another driver for the new COM port..

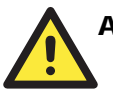

#### **ATTENTION**

For best results, we recommend that you install the driver before plugging the adaptor into the USB port. Please refer to the previous section on [Initial Driver Installation](#page-8-0) for instructions.

#### Windows 98 and Windows 2000

The following instructions are for Windows 98 and Windows 2000 systems:

1. After plugging the adaptor into a USB port, the **Found New Hardware** window should open automatically. The USB icon indicates that the USB port is being installed. No action is required.

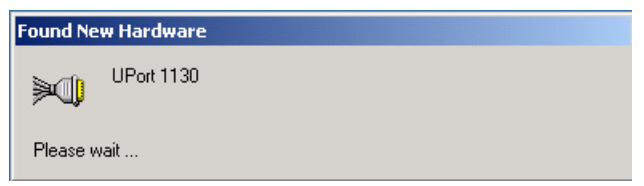

<span id="page-12-0"></span>2. Windows 98 users may skip to the next step. On Windows 2000 systems, a window will pop up cautioning you that this software has not passed Windows logo testing. This is a standard warning, and Moxa has thoroughly tested the driver for safe Windows operation. Please click **Yes** to proceed.

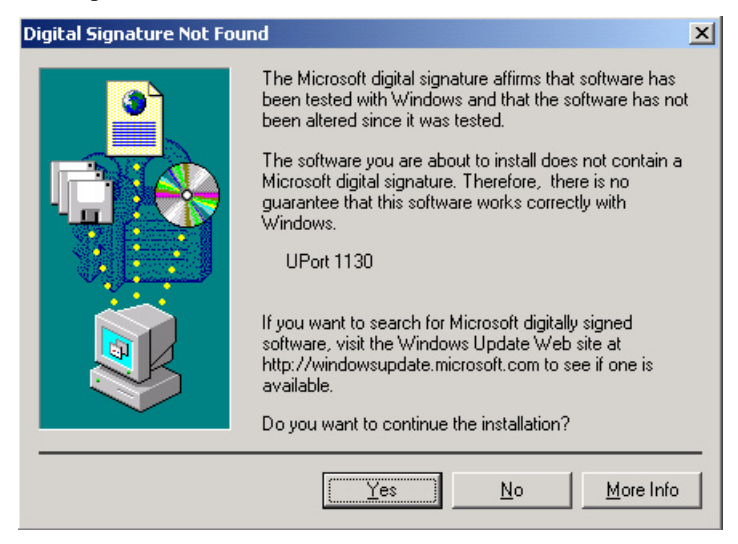

3. Windows will automatically detect and install the new serial port. No further action is required

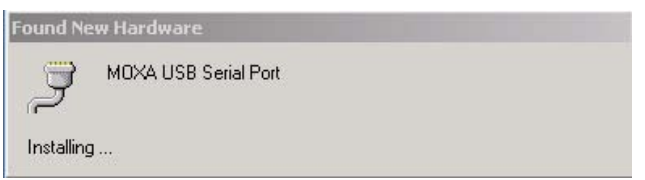

## Windows XP and Windows 2003

The following instructions are for Windows XP and Windows 2003 systems.

1. After plugging the adaptor into a USB port, Windows will automatically detect the new device. The **Found New Hardware** balloon will appear in the bottom right corner of the Windows desktop. No action is required yet.

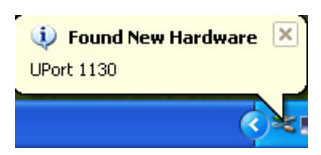

2. After a moment, the Found New Hardware Wizard will open. If you see the following screen, select **No, not this time**, then click **Next**.

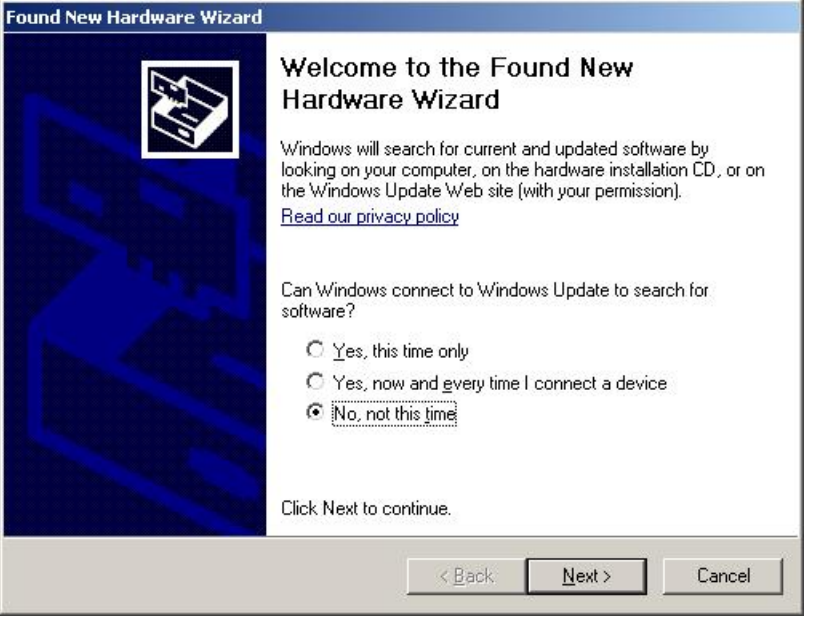

3. On the next window that appears, select **Install the software automatically (Recommended)**, then click **Next**.

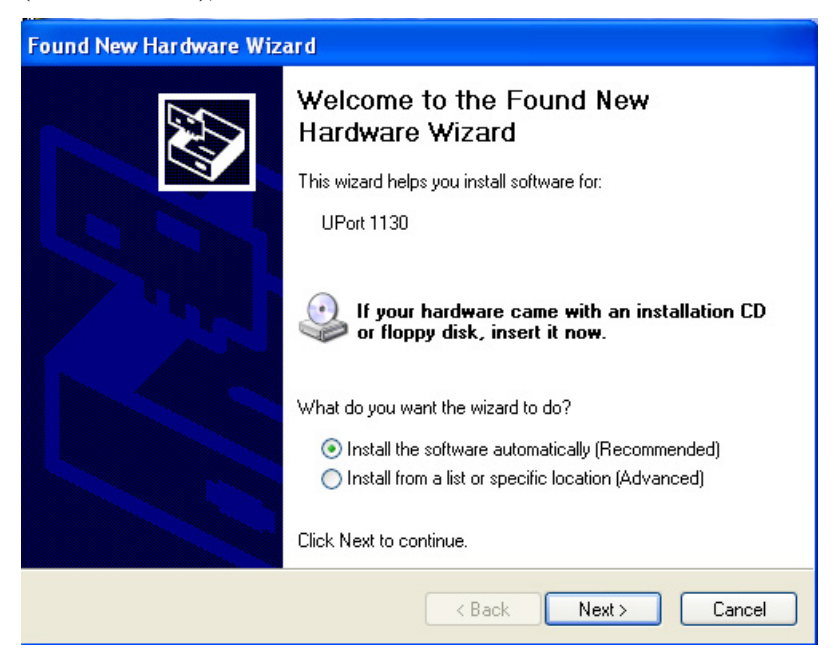

4. The installation wizard will search for the correct drivers. After a moment, a window will pop up cautioning you that this software has not passed Windows logo testing. This is a standard warning, and Moxa has thoroughly tested the driver for safe Windows operation. Please click **Continue Anyway** to proceed.

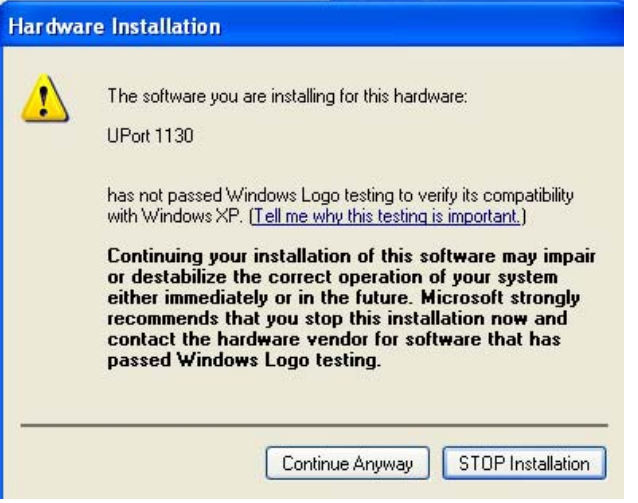

5. Windows will spend a few moments installing the UPort driver..

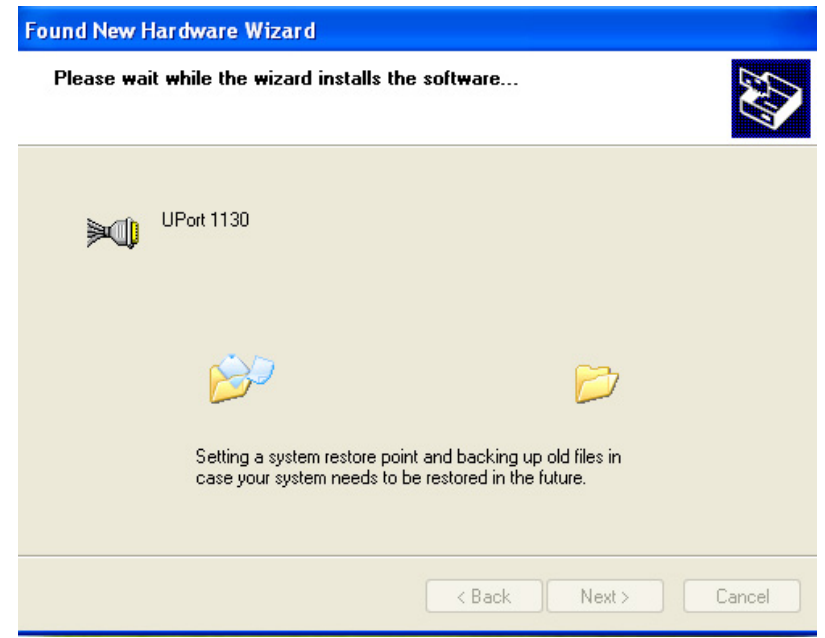

6. The next window indicates that Windows has completed the installation. Click **Finish** to continue with installation procedure.

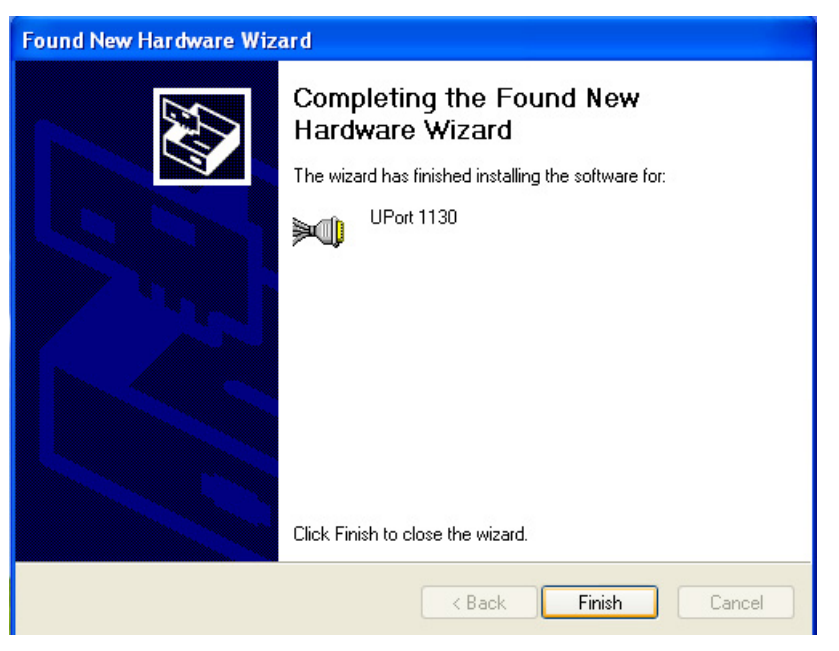

7. After Windows has completed installing the adaptor, it will automatically detect the new COM port. The **Found New Hardware** balloon will appear in the bottom right corner of the Windows desktop.

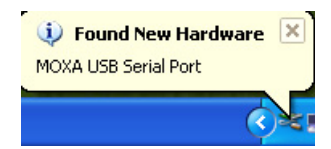

8. After a moment, the Found New Hardware Wizard will open. Select **Install the software automatically (Recommended**), then click **Next.**

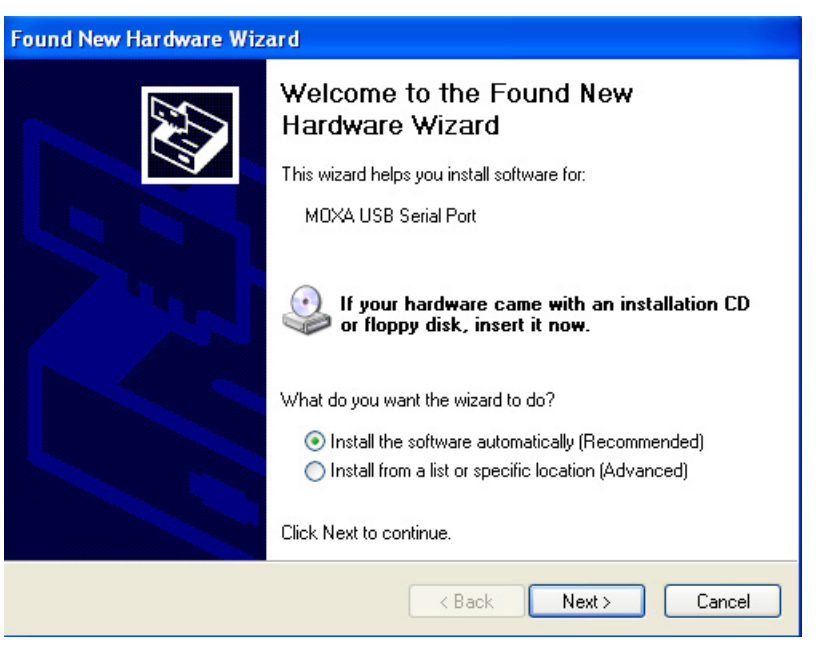

9. The installation wizard will search for the correct drivers. After a moment, a window will pop up cautioning you that this software has not passed Windows logo testing. This is a standard warning, and Moxa has thoroughly tested the driver for safe Windows operation. Please click **Continue Anyway** to proceed.

![](_page_16_Picture_56.jpeg)

10. Windows will spend a few moments installing the driver.

![](_page_17_Picture_57.jpeg)

11. The next window indicates that Windows has completed the installation. Click **Finish** to proceed with installation procedure.

![](_page_17_Picture_5.jpeg)

12. The **Found New Hardware balloon** will reappear, indicating that the installation was successful.

![](_page_17_Picture_7.jpeg)

# <span id="page-18-0"></span>**Configuring the COM Port**

After the driver and hardware have been successfully installed, the new COM port will have a COM number and can be accessed and controlled just like your PC's built-in COM ports. If you need to change the baud rate, parity, or other COM port settings, you may use your serial communication application to make those changes. You may also go to Device Manager and right-click the **MOXA USB Serial Port**, which will be listed under **Ports** along with your PC's built-in COM ports. In the context menu that pops up, you may select **Properties** in order to modify the COM port settings.

![](_page_18_Picture_4.jpeg)

# <span id="page-19-0"></span>**Configuring the Adaptor**

If you need to change the COM number that the adaptor assigns to the COM port, or adjust other advanced settings, you may go to Device Manager and right-click the UPort adaptor, which will be listed under **Multi-port serial adaptors**. In the context menu that pops up, you may select **Properties** in order to modify the COM port settings.

![](_page_19_Picture_4.jpeg)

In the **Port Configuration** tab, you will see the new COM port listed. Click **Port Setting** to modify the COM number and other parameters.

![](_page_19_Picture_70.jpeg)

![](_page_20_Picture_2.jpeg)

#### **ATTENTION**

Before modifying these settings, make sure that you have closed any applications that may be accessing the COM port, such as HyperTerminal.

You may change the Port Number and enable or disable the Fast Flush function. For the UPort 1130, you may also select between RS-422, 2-wire RS-485, and 4-wire RS-485 modes. Please note that **Auto Enumerating COM Number** and **Set the change to all ports** are not available for this model of UPort.

![](_page_20_Picture_59.jpeg)

The Fast Flush function is specifically designed to handle Win32 PurgeComm() function calls and is enabled by default. When Fast Flush is enabled, the driver will automatically clear the local buffer when it receives a PurgeComm() command. When Fast Flush is disabled, the driver will repeatedly query the adaptor until it verifies that there is no more data in the buffer. Disabling this function can cause lower throughput for applications that use PurgeComm() heavily.

## <span id="page-21-0"></span>**Removing the Adaptor**

The adaptor is a plug and play device. No special procedures are required to remove the adaptor; you may simply pull the adaptor out of the USB port. You should verify that no data is being transmitted before removing the adaptor.

Removing the adaptor does not remove the drivers. The drivers remain in place so that the adaptor can be automatically detected and installed if it is pluged back into the USB port.

The adaptor can also be uninstalled through the Device Manager, the same as other Windows devices. Right-click the adaptor, which will be found under **Multi-port serial adaptors**, then select **Uninstall** from the context menu.

![](_page_21_Figure_6.jpeg)

# <span id="page-22-0"></span>**Uninstalling the Driver**

The UPort driver may be removed through Add/Remove Programs in the Windows Control Panel. Click **Remove** next to **MOXA UPort 1110/1130 Windows Driver Ver1.3**.

![](_page_22_Picture_26.jpeg)

![](_page_23_Picture_11.jpeg)

# A **Pin Assignments**

# <span id="page-24-0"></span>**UPort DB9 Pin Assignments**

The UPort 1110 and UPort 1130 use male DB9 connectors. Pin assignments are shown in the following diagram:

![](_page_24_Picture_103.jpeg)

# **Terminal Block Pin Assignments**

The UPort 1130 comes with a DB9 to terminal block converter, with pin assignments as shown below:

![](_page_24_Picture_104.jpeg)

Note that the converter maps pin 1 on the DB9 connector to pin 2 on the terminal block, and pin 2 on the DB9 connector to pin 1 on the terminal block.

# **Service Information**

<span id="page-25-0"></span>This appendix contains information on how to obtain information or service from MOXA for the UPort adaptor and other MOXA products. The following topics are covered:

**[MOXA Internet Services](#page-26-0)** 

- ¾ [Technical Support E-mail Address](#page-26-0)
- $\triangleright$  [Website for Product Information](#page-26-0)

**[Problem Report Form](#page-27-0)** 

**[Product Return Procedure](#page-28-0)** 

## <span id="page-26-0"></span>**MOXA Internet Services**

Customer satisfaction is our top priority. To ensure that customers receive the full benefit of our products, MOXA Internet Services has been set up to provide technical support, driver updates, product information, and user's manual updates.

The following services are provided

Technical Support E-mail Address

[support@moxa.com](mailto:support@moxa.com)

# Website for Product Information

[http://www.moxa.com](http://www.moxa.com/)

# <span id="page-27-0"></span>**Problem Report Form**

#### **MOXA UPort 1110 or UPort 1130**

![](_page_27_Picture_63.jpeg)

#### **Select Product Model**

![](_page_27_Picture_64.jpeg)

#### **Serial Number:\_\_\_\_\_\_\_\_\_\_\_\_\_\_\_\_\_\_\_\_\_\_\_\_\_\_\_\_\_\_\_\_\_\_\_\_\_\_\_\_\_\_\_\_\_\_\_\_\_\_\_\_\_\_\_\_\_\_\_\_\_\_\_\_\_\_\_\_\_\_\_\_\_\_\_\_**

#### **Problem Description**

Please describe the symptoms of the problem as clearly as possible, including any error messages you see. A clearly written description of the problem will allow us to reproduce the symptoms and expedite the repair of your product.

## <span id="page-28-0"></span>**Product Return Procedure**

For product repair, exchange, or refund, the customer must:

- Provide evidence of original purchase.
- Obtain a Product Return Agreement (PRA) from the sales representative or dealer.
- y Fill out the Problem Report Form (PRF). Include as much detail as possible for a shorter product repair time.
- y Carefully pack the product in an anti-static package and send it, pre-paid, to the dealer. The PRA should be visible on the outside of the package and should include a description of the problem along with the return address and telephone number.